## **Self-Assessment - Educator**

Teachers, counselors, license support professionals, assistant principals and principals will need to complete a self-assessment. The self-assessment is a tool for the educator and is not shared with anyone else. Evaluators *will not* have the ability to review the educator's self-assessment.

**Step 1**: Log into OhioES (www.ohioes.com). Click on the evaluation hyperlink from the *Dashboard* page.

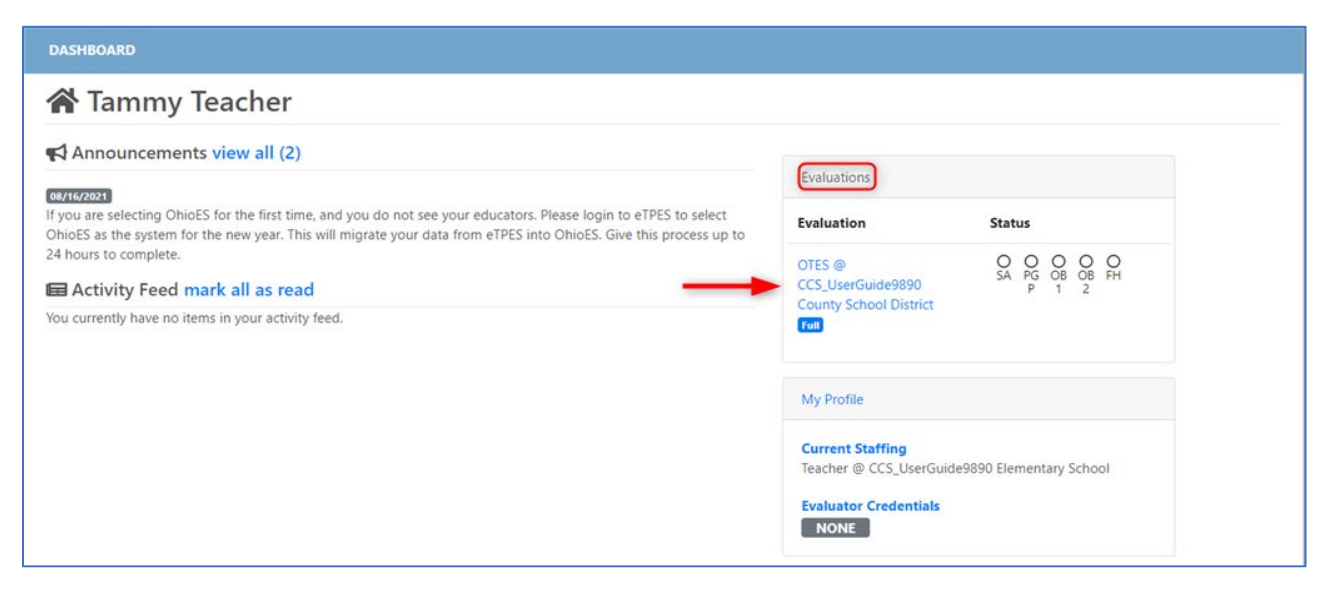

**Step 2**: Click *Assessment* from the navigation selections.

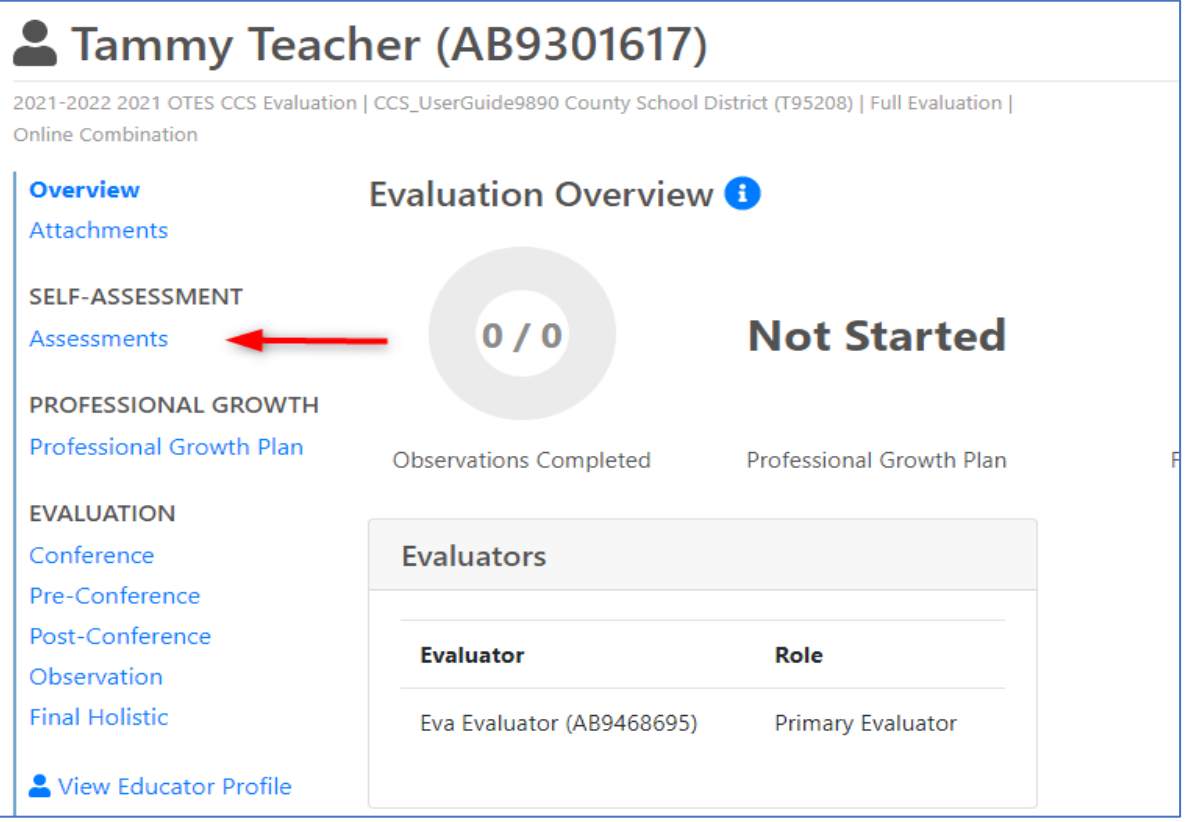

## **Step 3**: Click *Start Self-Assessment*.

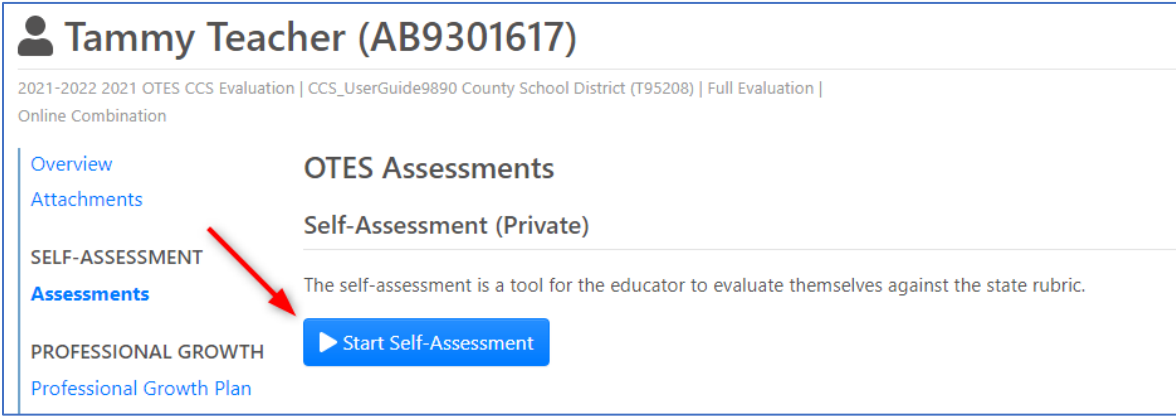

**Step 4**: Select either *Area of Growth* or *Area of Strength* for each section. There is a place for the educator to record evidence/comments for each section. Again, the self-assessment is not shared with anyone else.

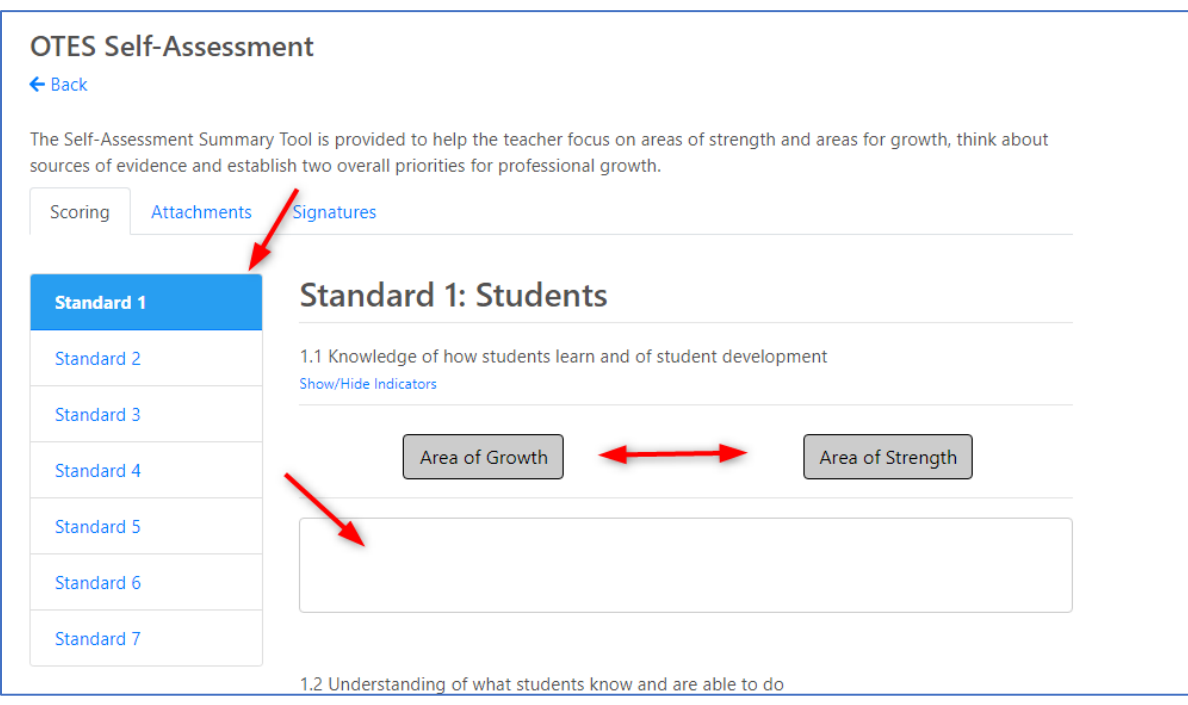

**Step 5**: Once you have selected Area of Growth or Area of Strength for each section, click on the next **Standard**. Repeat this process for each of the **Standards** - establishing two overall priorities for growth.

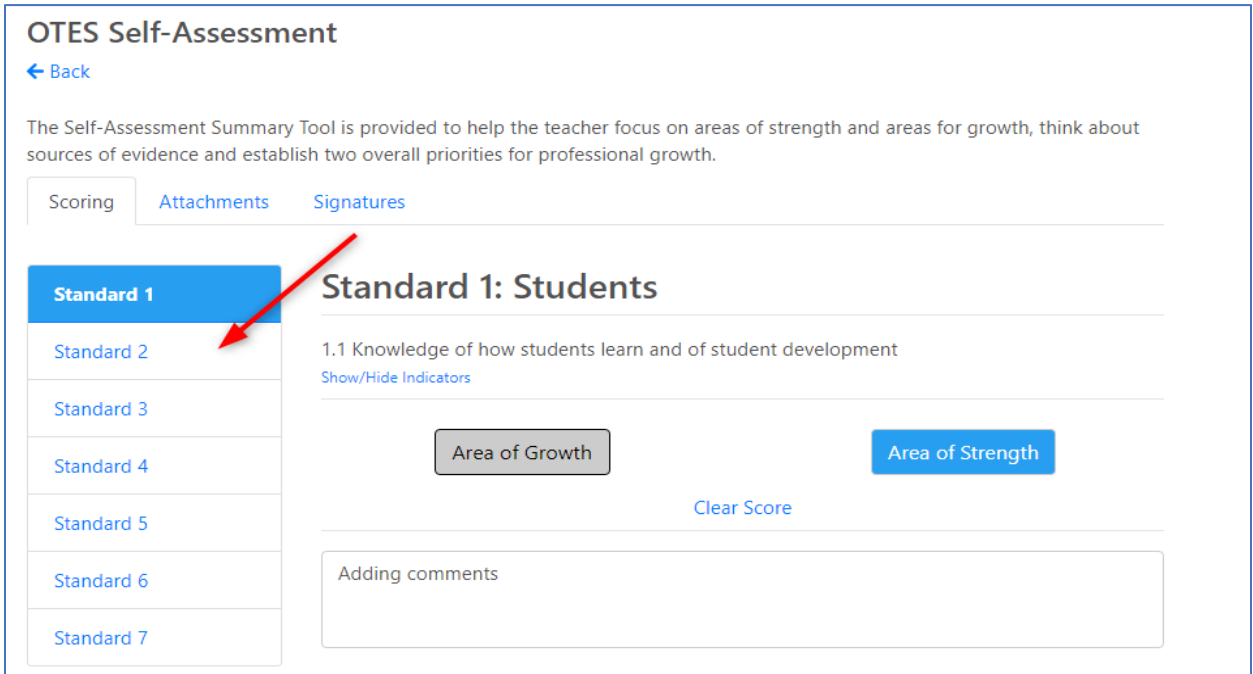

Note: The self-assessment does not have to be finished at one time. To come back to the self-assessment at a later time, click *Assessments* from the left navigation and then click *Self-Assessment*.

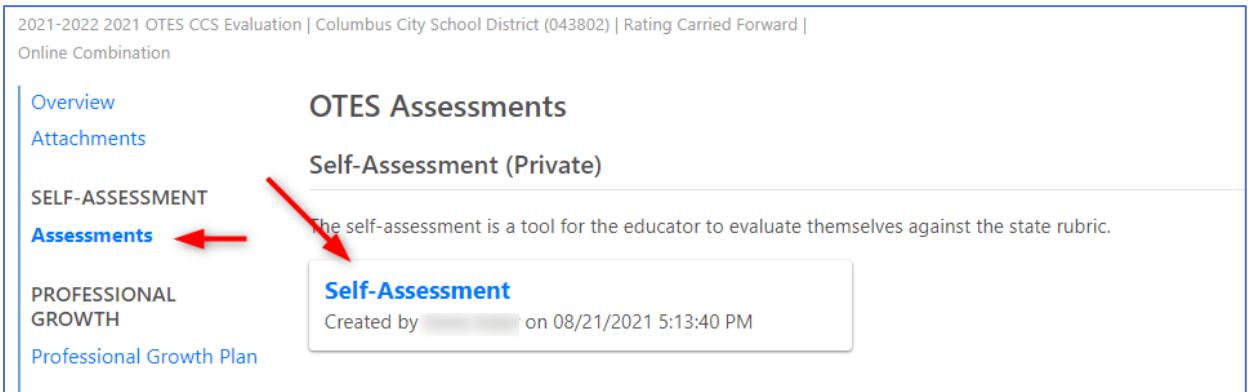

**Step 6**: Attachments can be added, if desired. To add attachments, click the *Attachments* tab and then click *+ Add Attachment*.

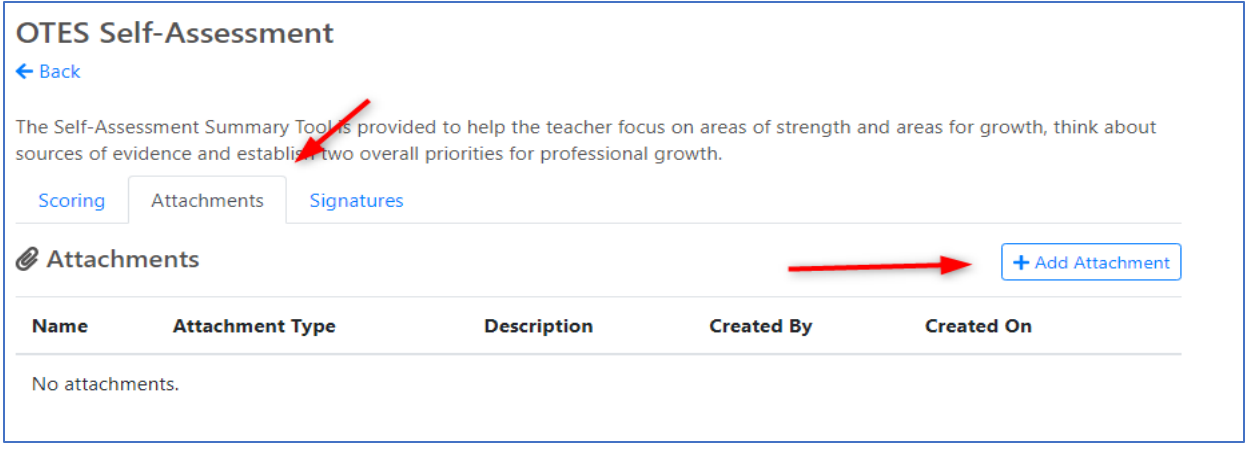

**Step 7**: Select the file *Type*, click *Browse* to find the file, enter a brief *Description* and select an *Attachment Category*. Once entered, click *Add Attachment.* 

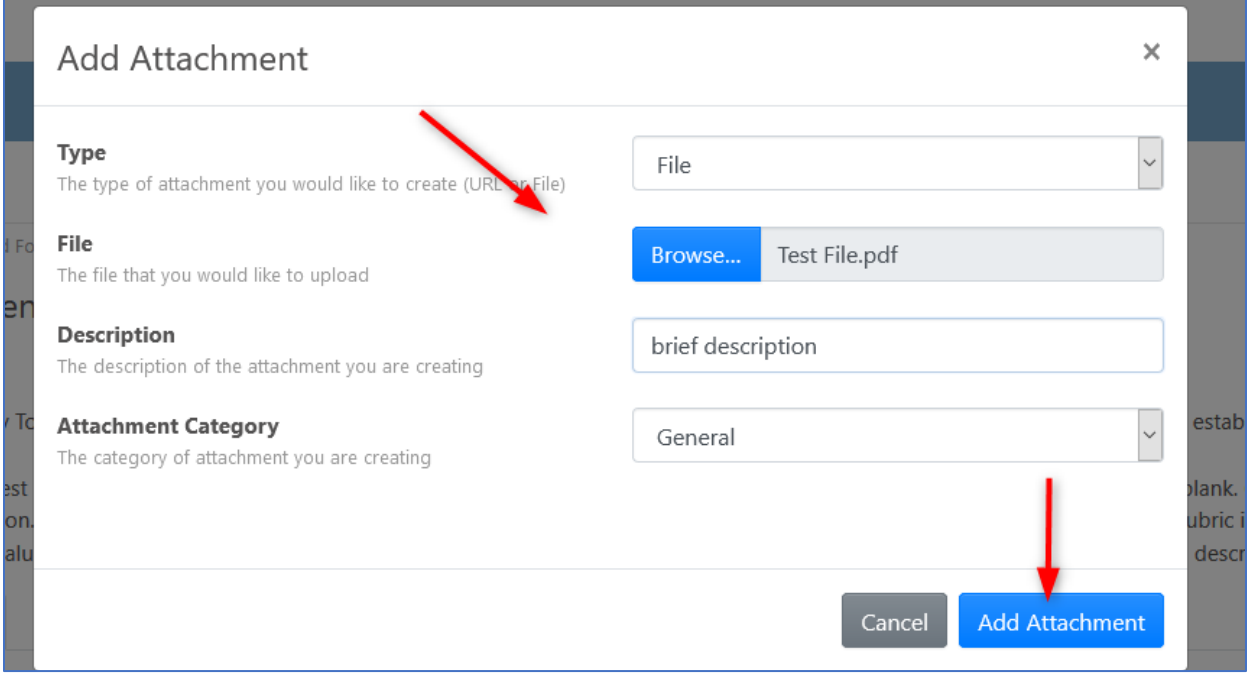

If an attachment is added by mistake, the file can be removed by clicking the icon resembling a red trash can.

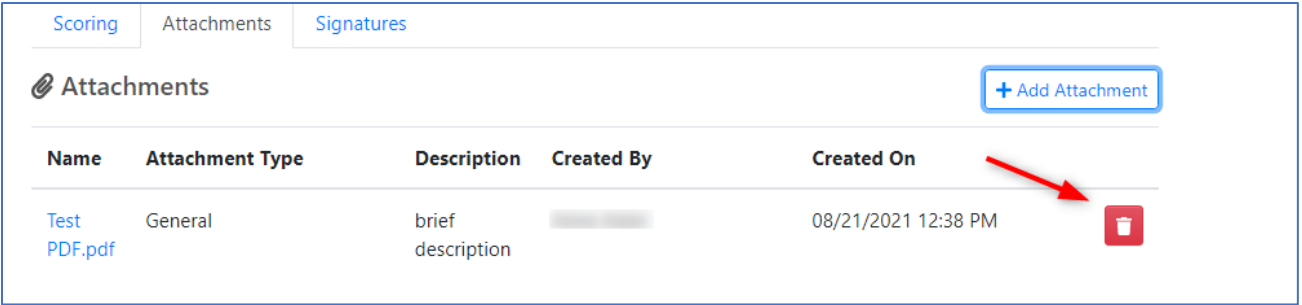

**Step 8**: To complete the Self-Assessment, click on the *Signatures* tab, click on *+Add my Signature*

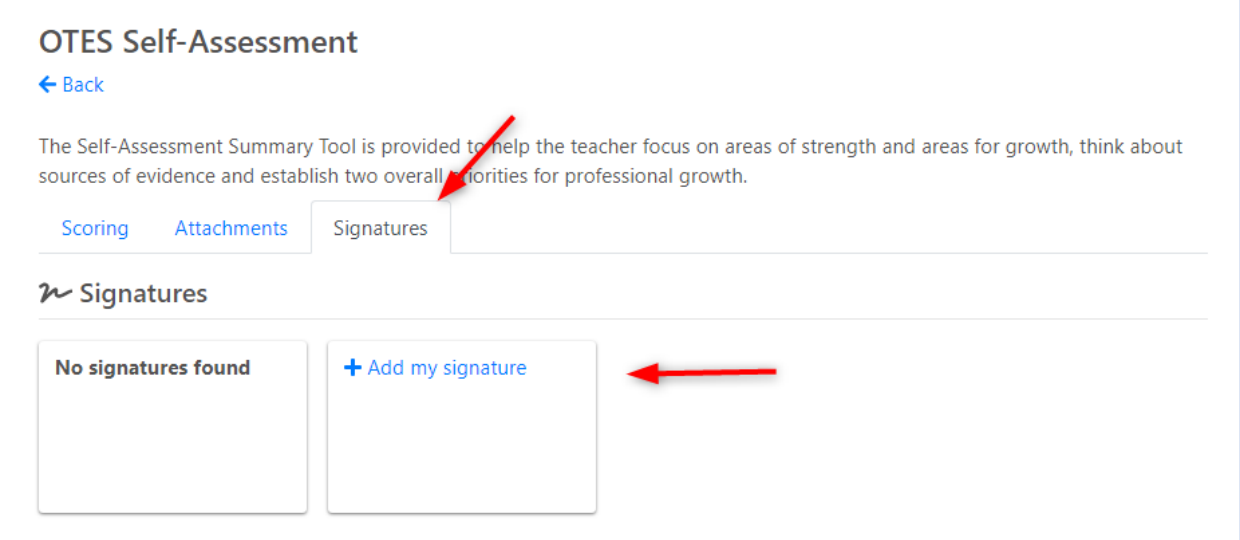

Enter the PIN in the **PIN** entry field. If you do not know your PIN, click *Forgot PIN?*. Once the PIN has been entered, click *Sign*.

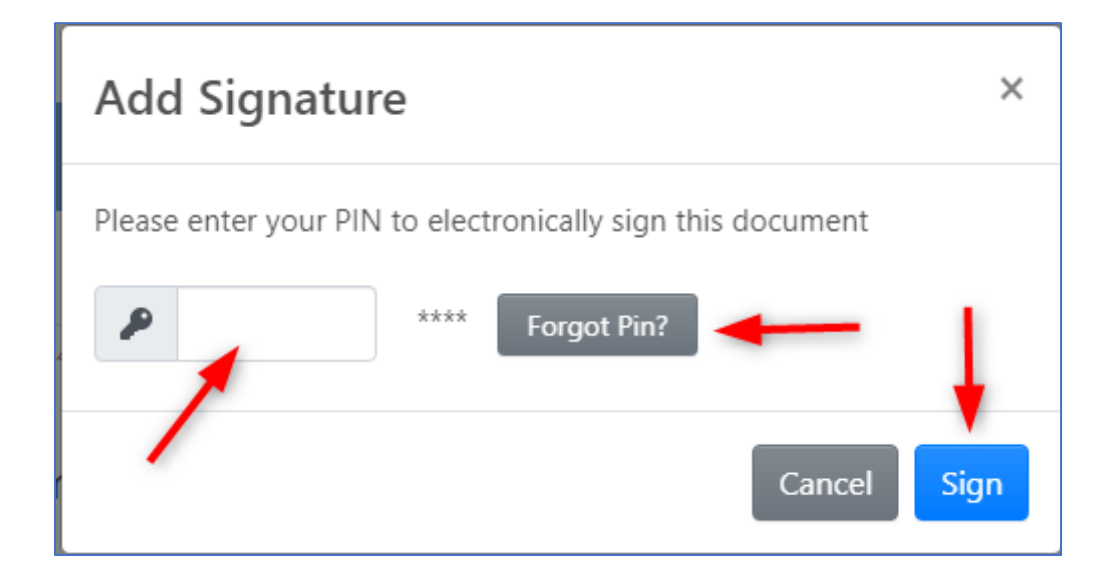

Once your PIN has been entered, it will complete the Self-Assessment for the year.

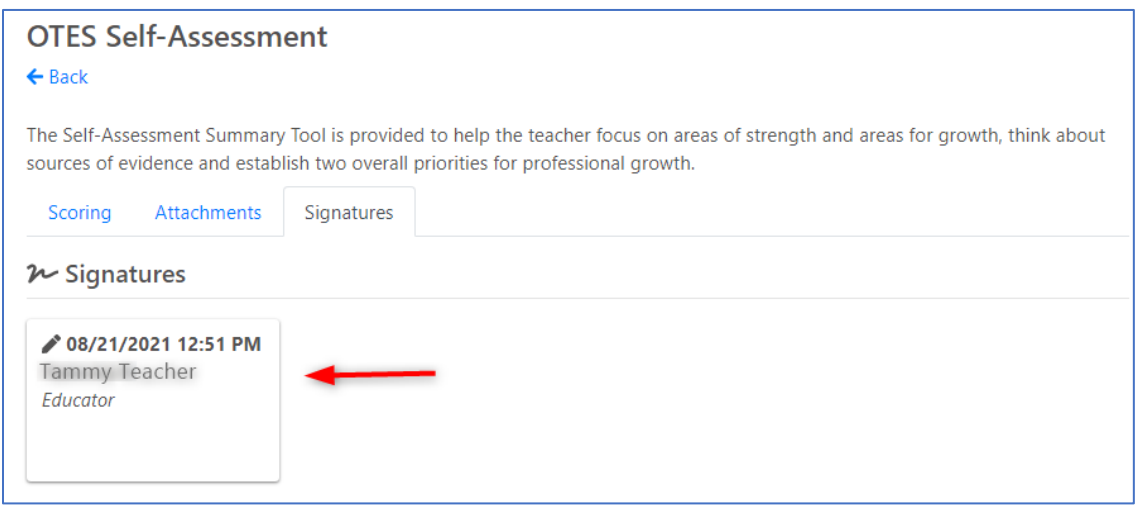

*For Technical Support, please contact [support@ohioes.com.](mailto:support@ohioes.com)*